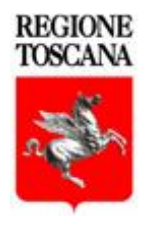

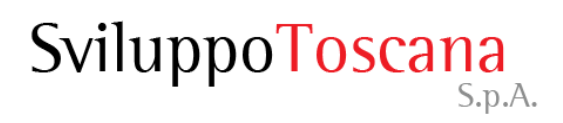

# Sistema Gestionale Bando 4.6.4b

*Guida al sistema*

*Servizi Informatici*

Versione 23

#### Sommario della presentazione

- [Il sistema informatico per la gestione delle domande](#page-2-0)
- [Gli utenti: diritti e responsabilità](#page-3-0)
- [La pagina iniziale](#page-4-0)
- [Richiesta chiavi di accesso](#page-5-0)
- [Accesso al sistema](#page-7-0)
- [Richiesta nuova password](#page-8-0)
- [L'utente presentatore \(dettaglio\)](#page-9-0)
- [Consigli per l'inserimento dati](#page-29-0)
- [Gli allegati](#page-30-0)
- [Riferimenti](#page-32-0)

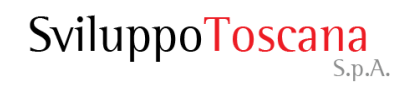

### Il sistema informatico per la gestione delle domande

Il **nuovo** sistema informatico sviluppato da Sviluppo Toscana è una **web application**, cioè una piattaforma **online** che consente, attraverso l'uso di un semplice browser Internet (ad es. Internet Explorer, Mozilla Firefox, Google Chrome o Safari), la compilazione e la gestione delle domande da parte dei presentatori.

Il sistema gestisce tutte le fasi del processo:

- Richiesta delle "chiavi di accesso" da parte dell'utente presentatore e invio delle stesse tramite email per l'accesso e l'utilizzo della piattaforma.
- $\triangleright$  Registrazione e profilazione del soggetto (es. impresa, ente)
- Compilazione online di tutte le sezioni della scheda di progetto con controlli evoluti sull'input dei dati.
- $\triangleright$  Help Desk tramite email dedicate e aiuto online (chat).
- <span id="page-2-0"></span> Chiusura e generazione del PDF, conforme al modello cartaceo della scheda, in formato PDF standard idoneo per la firma digitale (chiusura e presentazione domanda).

### Gli utenti: diritti e responsabilità

- **Il** *presentatore* **è responsabile della singola scheda progettuale** e può gestire (inserire, modificare, cancellare) tutti i dati della domanda. Il presentatore alla fine del processo può **chiudere definitivamente la compilazione** (previa verifica di coerenza dati da parte del sistema) della sua domanda di aiuto, impedendo così ulteriori modifiche.
- Il presentatore dopo la chiusura definitiva della domanda deve scaricare dal sistema la sua domanda di aiuto generata in formato PDF, **firmarla digitalmente e ricaricarla sul sistema**. Solo a quel punto può presentare formalmente la domanda, impostando **data e ora di chiusura ufficiali** nel database.

<span id="page-3-0"></span>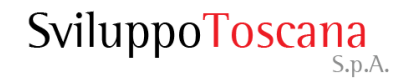

#### La pagina iniziale

I due bottoni della pagina iniziale del sistema:

- **Richiesta chiavi di accesso**: per compilare il modulo di richiesta delle chiavi di accesso al sistema.
- **Accedi al Sistema**: per l'accesso al sistema (una volta in possesso delle chiavi).

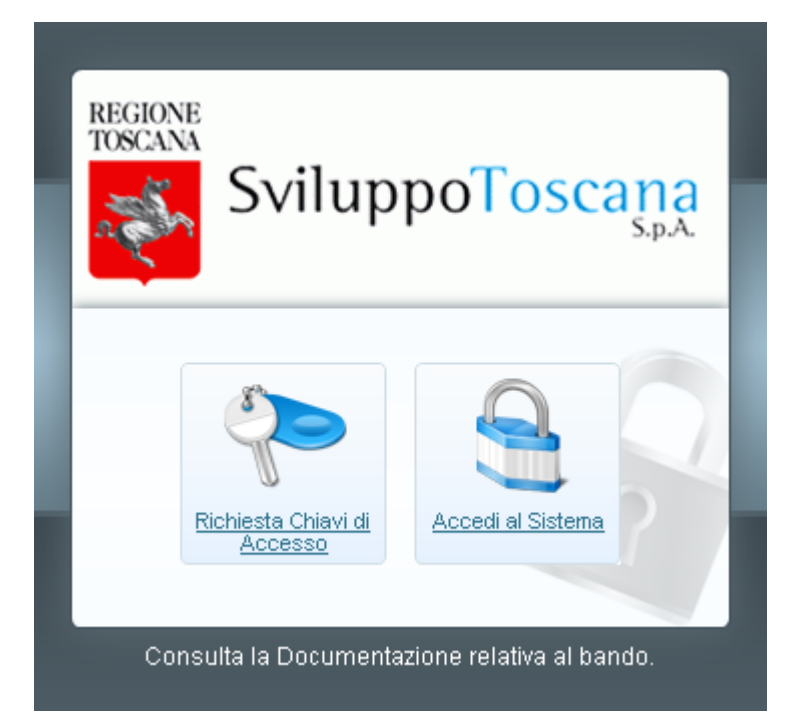

<span id="page-4-0"></span>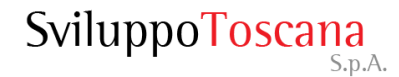

#### Il modulo per la **richiesta delle chiavi di accesso** che

il presentatore deve compilare ed inviare a Sviluppo Toscana.

<span id="page-5-0"></span>Tutti i dati richiesti sono obbligatori, è necessario inoltre inserire un codice di verifica antispam e accettare il trattamento dei dati personali secondo le leggi vigenti sulla privacy.

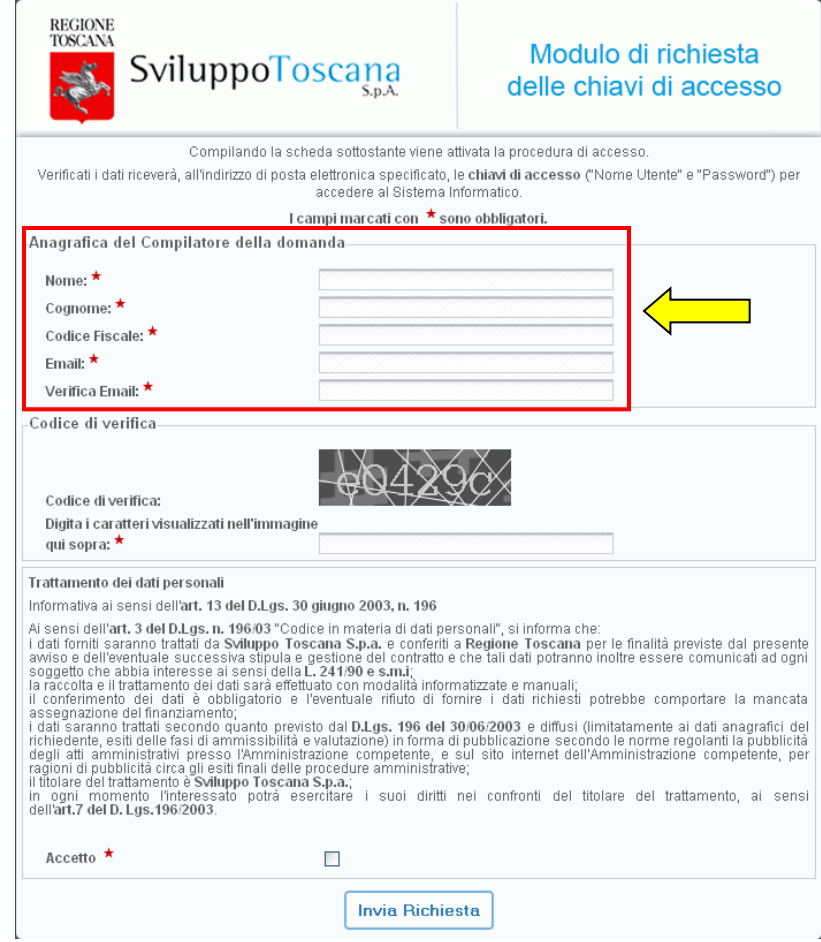

#### Conferma registrazione

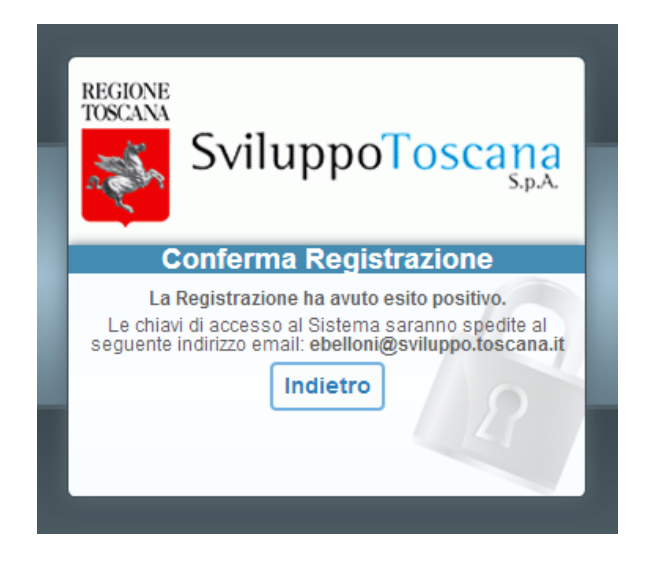

Dopo aver inviato il modulo di richiesta delle chiavi di accesso, se tutto è andato a buon fine, appare un messaggio di conferma dell'avvenuta registrazione (vedi sopra) e viene inviata un email all'utente con le chiavi di accesso al sistema (**nome utente** e **password**). L'account è attivo e l'utente può entrare nel sistema.

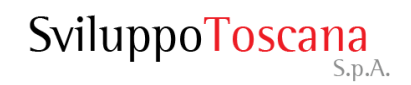

#### <span id="page-7-0"></span>Dopo aver ricevuto via email le chiavi per l'accesso al sistema (**Nome Utente** e **Password**), l'utente potrà accedere al sistema gestionale.

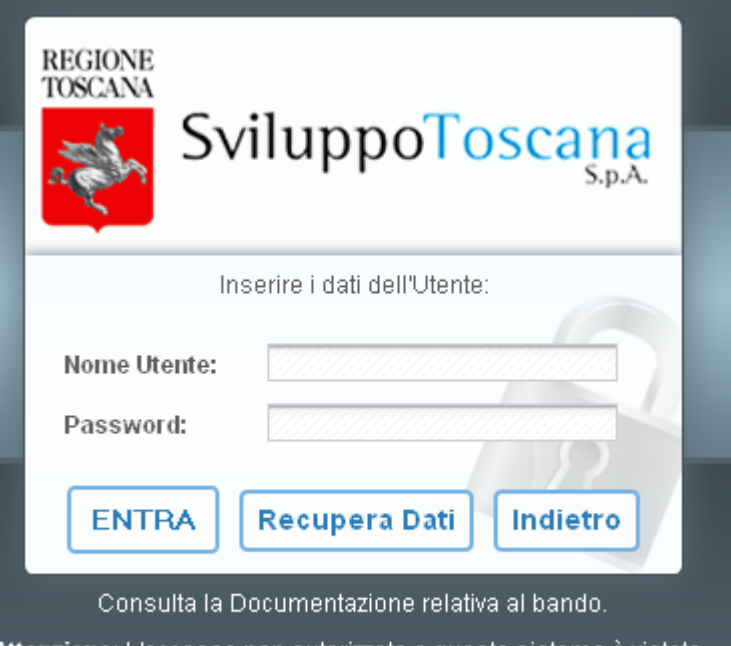

Attenzione: L'accesso non autorizzato a questo sistema è vietato. I trasgressori sono perseguibili ai sensi della legge 547/93.

Nel caso che l'utente abbia **smarrito** o **dimenticato** la password di accesso al sistema, è sempre possibile inviare una richiesta per avere una nuova password specificando il proprio **nome utente** e la propria **email**.

<span id="page-8-0"></span>La **nuova password** sarà inviata via **email** all'utente che ne ha fatto richiesta, all'indirizzo specificato (previa verifica del sistema che l'email inserita coincida con quella **originariamente** specificata).

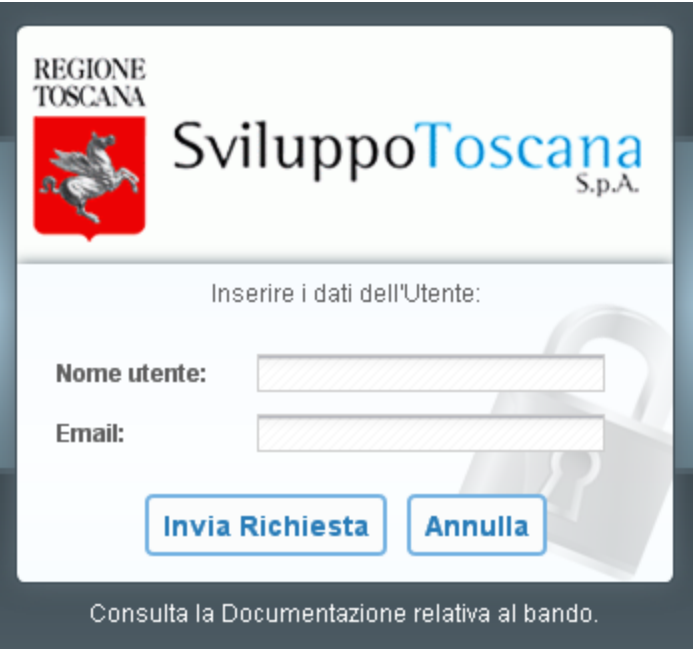

# L'utente **presentatore** (*dettaglio*)

<span id="page-9-0"></span>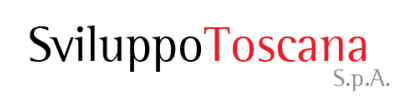

#### L'utente presentatore – Anagrafica

Dopo aver effettuato l'accesso l'utente **deve** scegliere la tipologia del proprio **ente** ed inserirne i relativi **dati** insieme a quelli **del Rappresentante legale** per proseguire. Tutti i dati (in base al tipo di ente scelto) **sono obbligatori.**

In evidenza la richiesta di alcuni dei dati principali dell'Impresa.

Infine dovranno essere allegati anche i seguenti documenti del Rappresentate legale: copia della **carta d'identità**, copia del **codice fiscale** e **atto di nomina**.

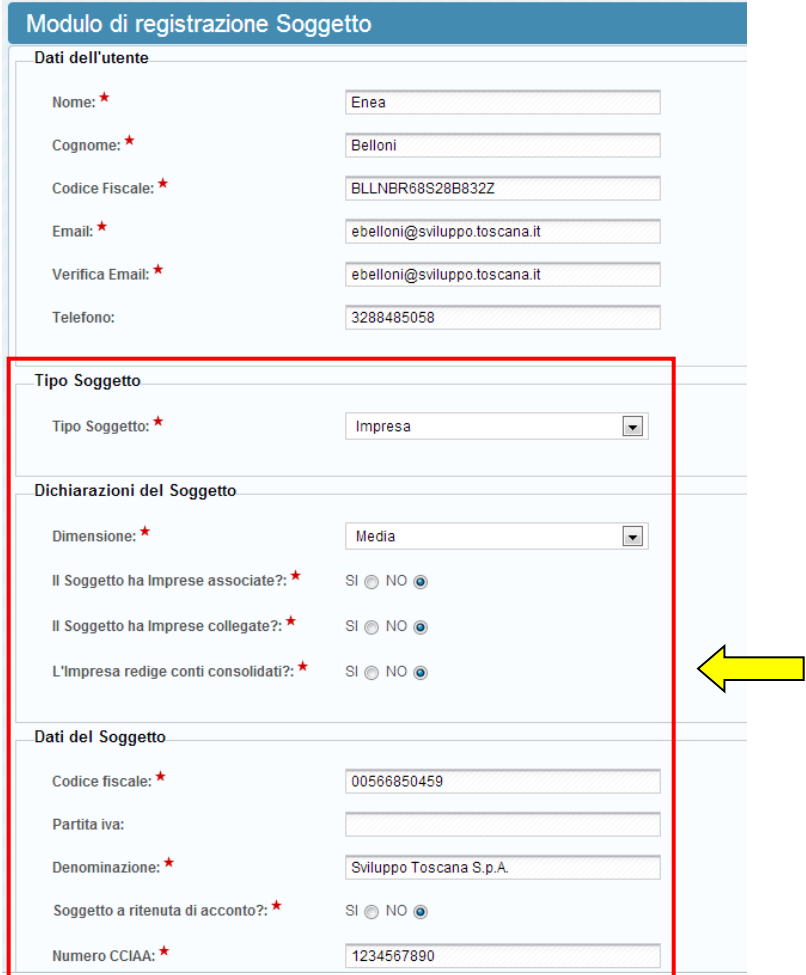

#### L'utente presentatore – Titolo progetto

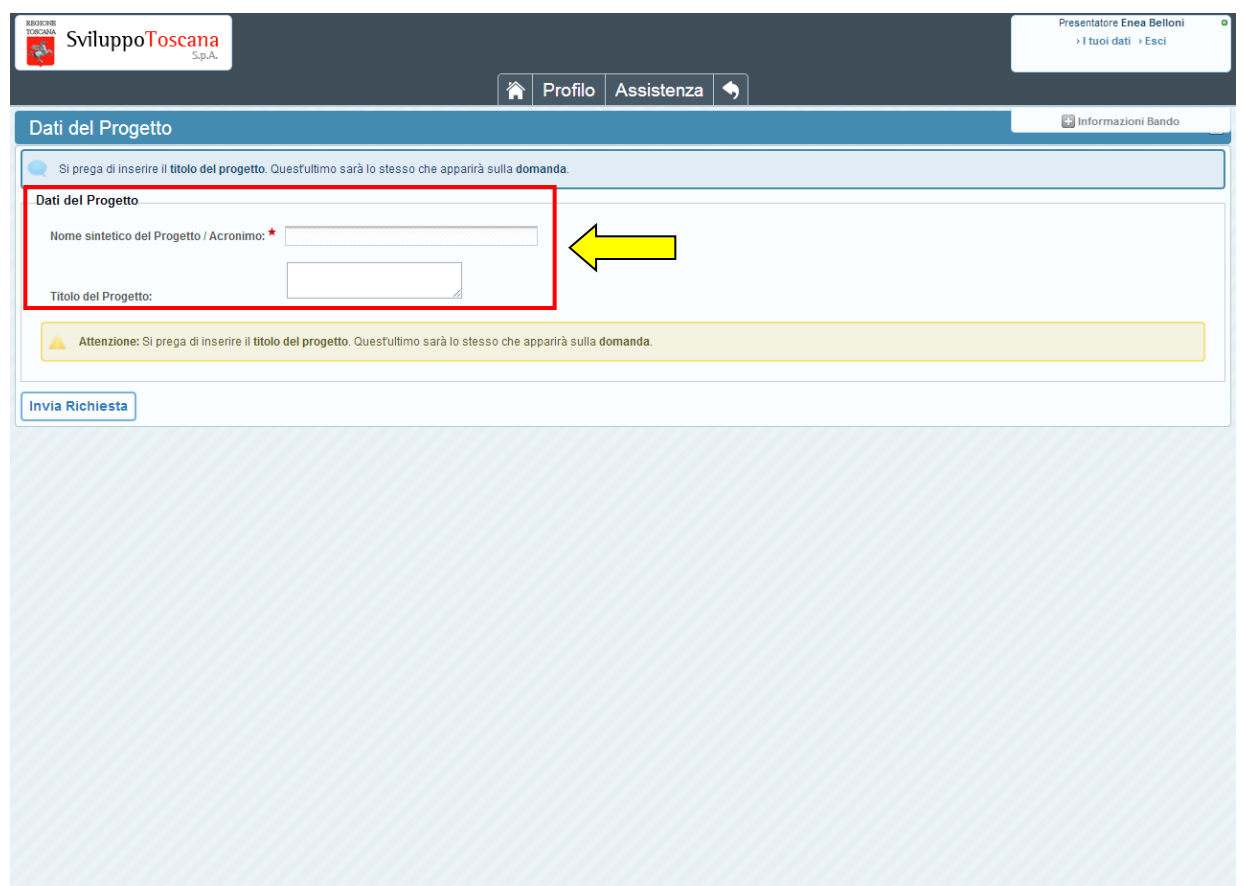

Al primo accesso nel sistema gestionale, l'utente deve obbligatoriamente inserire un nome sintetico del progetto (**acronimo**) e un **titolo** (esteso).

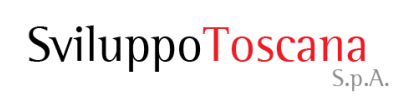

#### L'utente presentatore – Menu principale

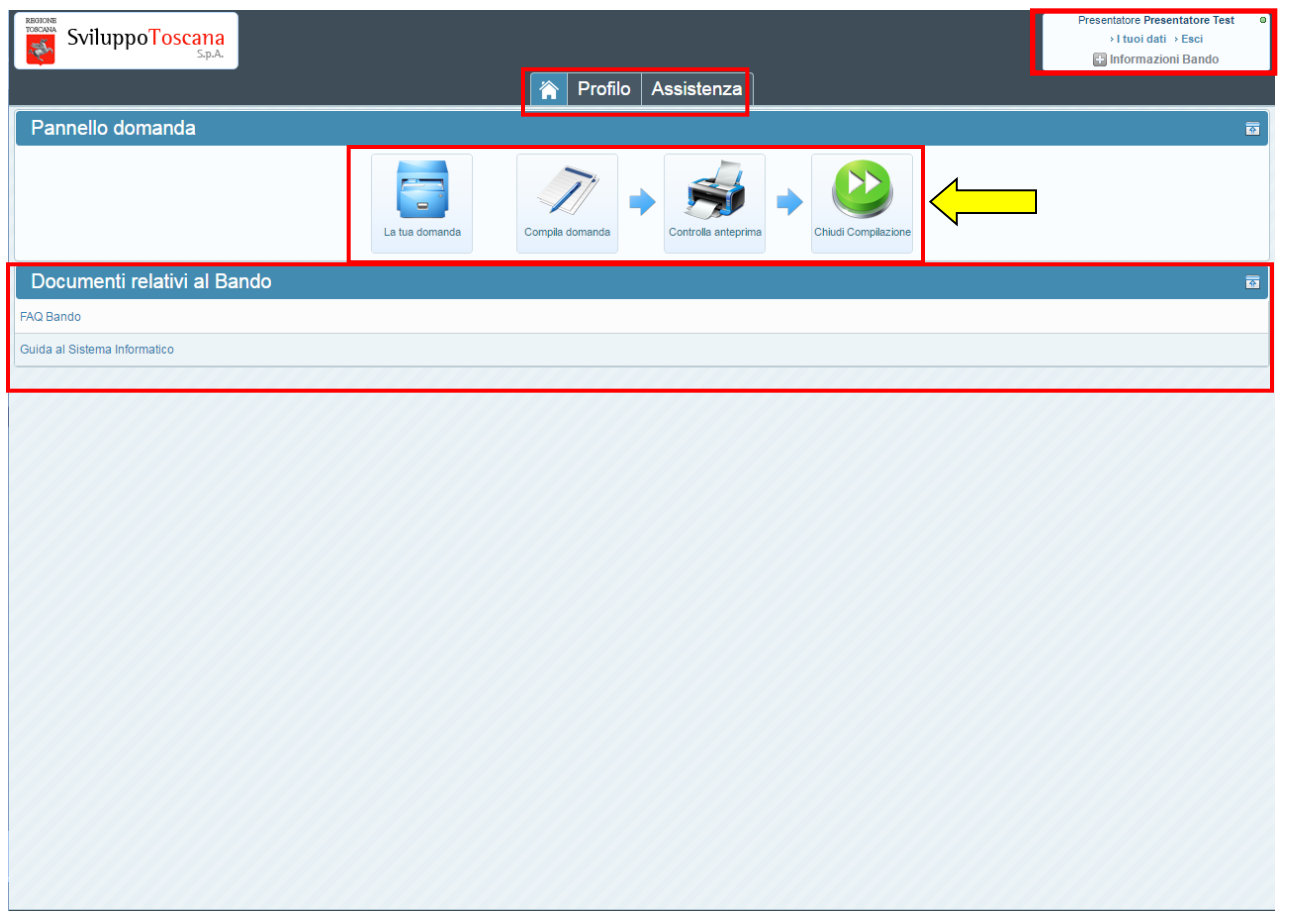

Inserito il titolo del progetto, il presentatore accede al menu principale del sistema. La nuova interfaccia grafica comprende un **menu di sistema** in alto, un **pannello domanda** con le principali operazioni (in cui si evidenza la sequenzialità e il nuovo bottone "Chiudi compilazione"), la sezione in basso con i **documenti e le informazioni relative al bando** e il box **info** (in alto a destra) con il nome utente, ruolo, alcuni link e informazioni utili.

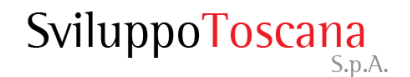

#### L'utente presentatore – Profilo utente

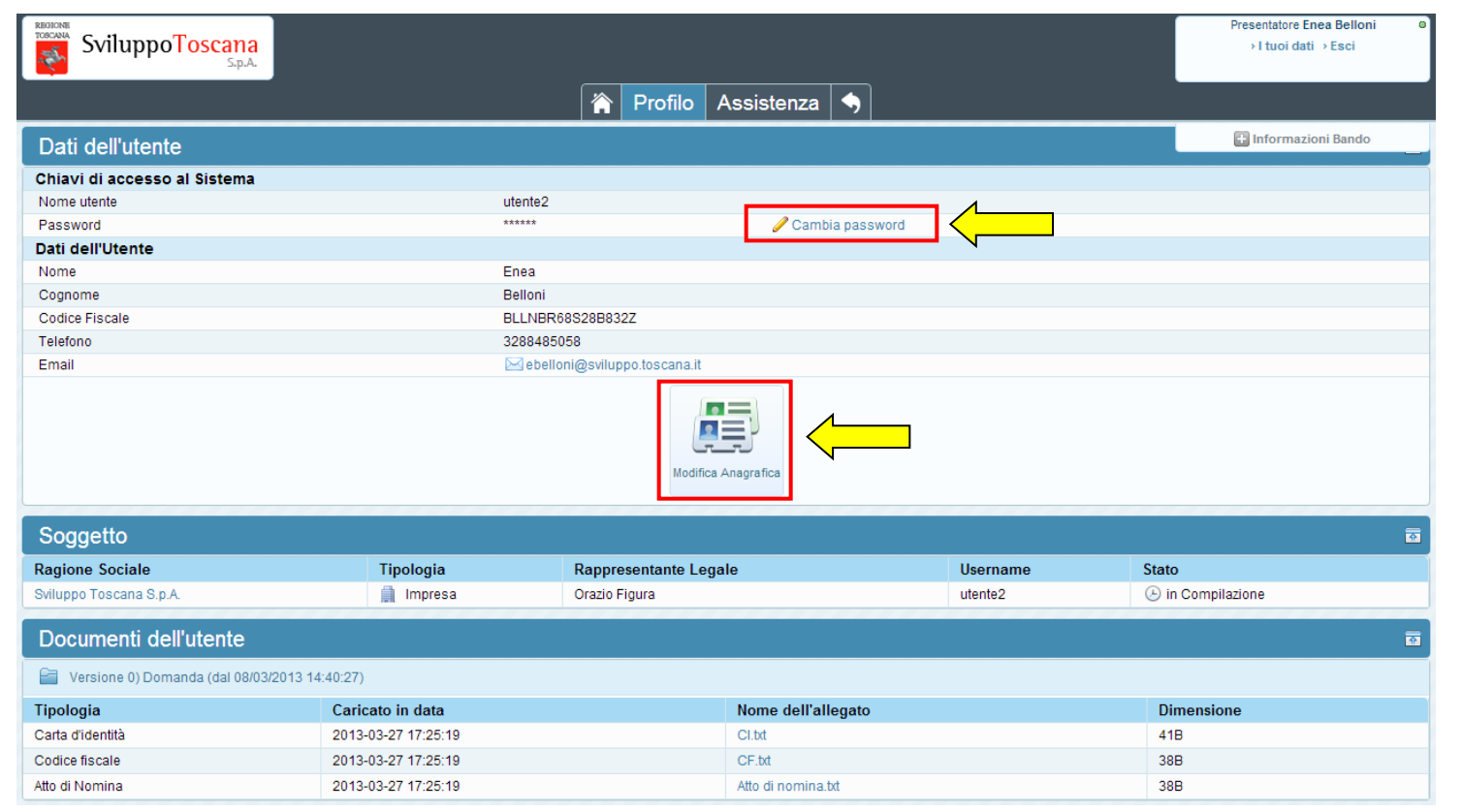

In qualunque momento è possibile visualizzare i dati dell'utente premendo 'Profilo' dal menu di sistema e, se lo ritiene opportuno, **cambiare la password** (in evidenza il link per cambiare la password) che è stata data dal sistema con una più semplice da memorizzare.

In questa sezione è anche possibile modificare i dati anagrafici dell'impresa e del rappresentante legale premendo il pulsante 'Modifica Anagrafica' (in evidenza).

#### L'utente presentatore – Assistenza

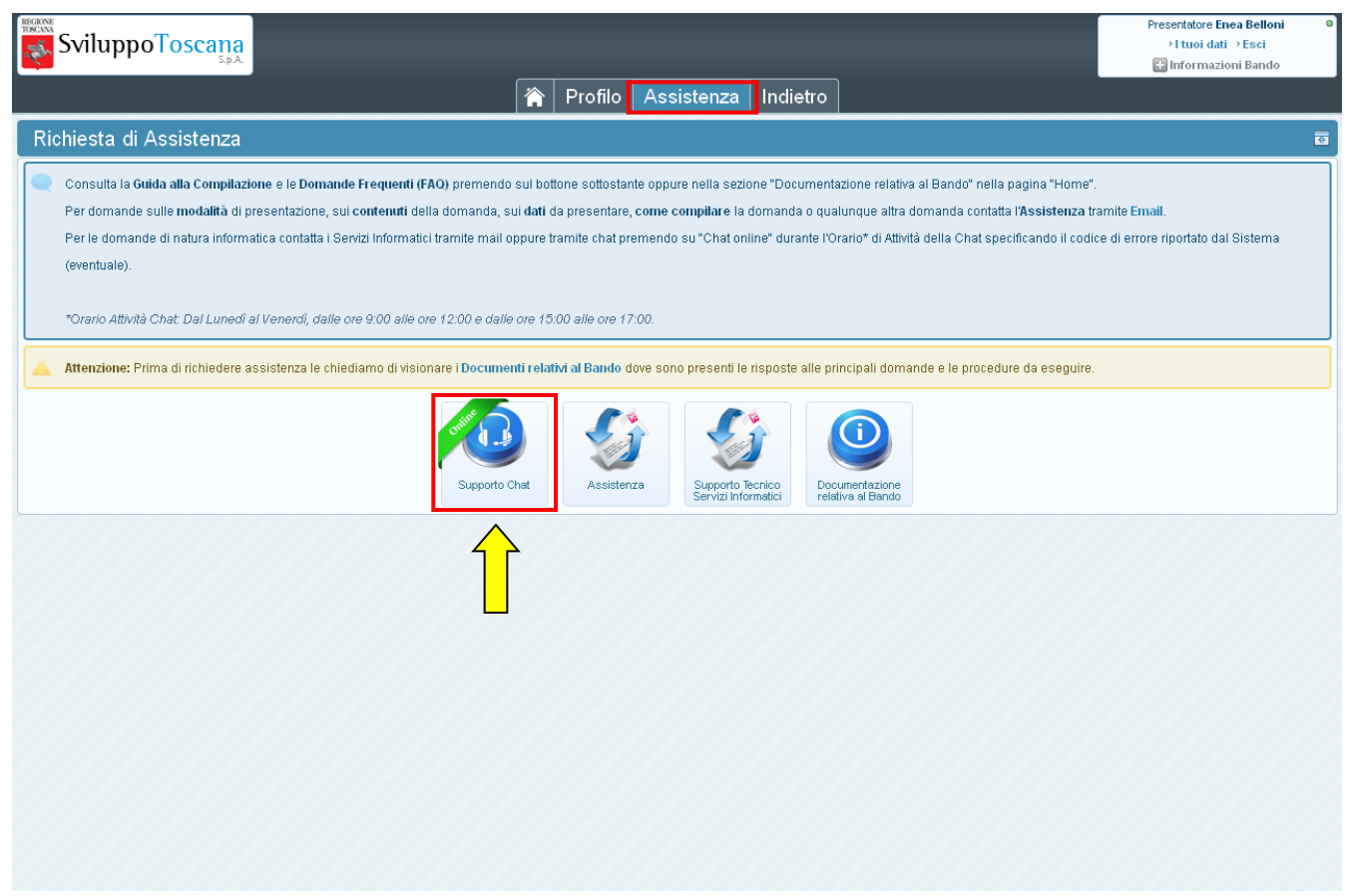

In qualunque momento l'utente può richiedere assistenza. Premendo 'Assistenza' si accede alla sezione che permette di attivare il sistema di **aiuto online** via **chat** (in evidenza), inviare email dedicate per il **supporto tecnico** ai Servizi Informatici o per l'**assistenza alla compilazione** e domande relative al bando e visionare la documentazione relativa al bando.

#### L'utente presentatore – Dati domanda

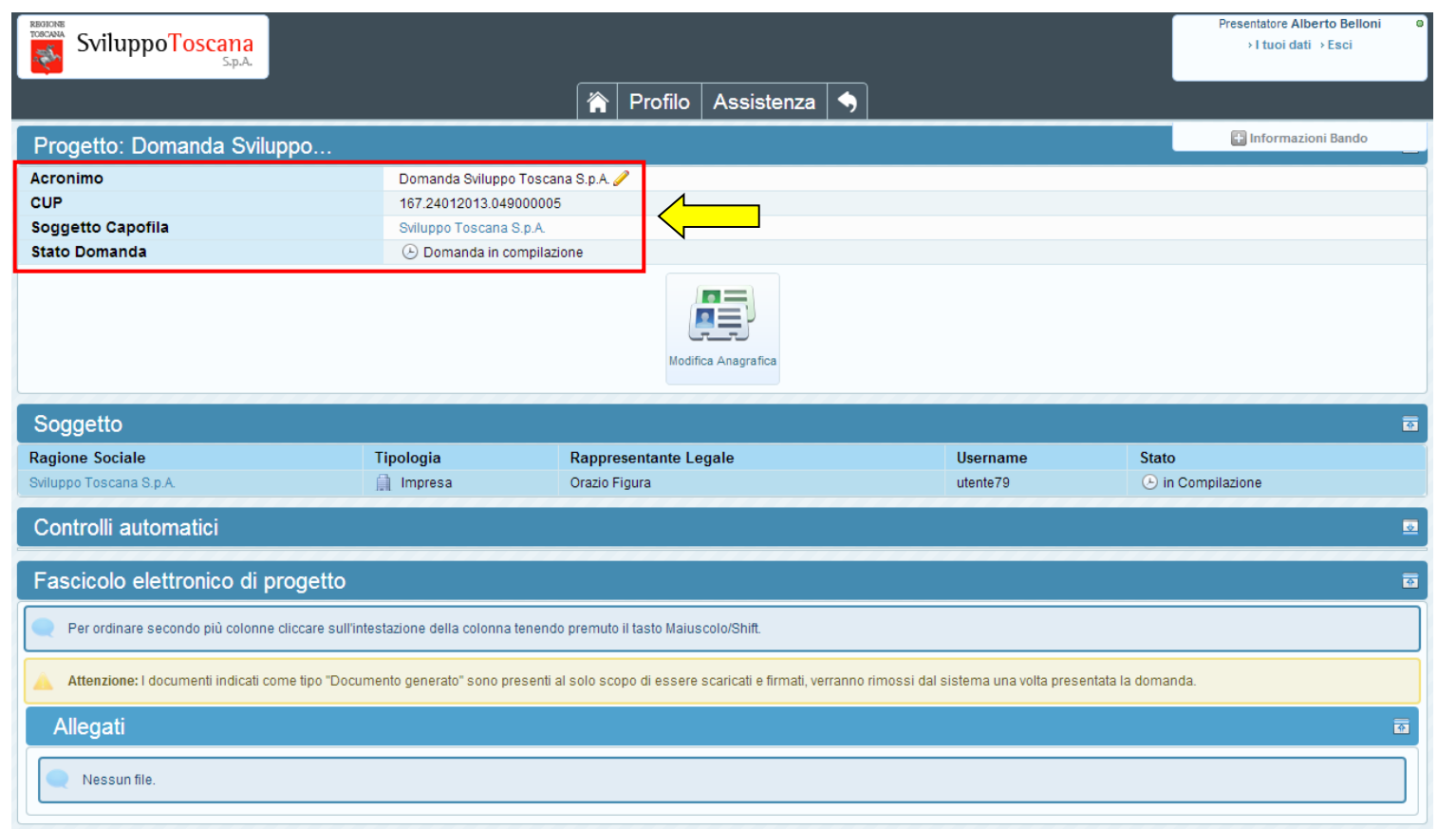

L'utente può sempre visualizzare un riepilogo globale dei dati della sua domanda di aiuto premendo "La tua domanda" nel pannello domanda della pagina principale, in questa sezione vengono evidenziati l'acronimo della domanda (modificabile tramite la matita *1*), il suo **CUP**, il soggetto associato e lo **stato** della domanda. Nelle sezioni sottostanti si trovano i dati relativi alla domanda di aiuto (Fascicolo elettronico di Progetto) e gli allegati della domanda.

#### L'utente presentatore – Compila domanda

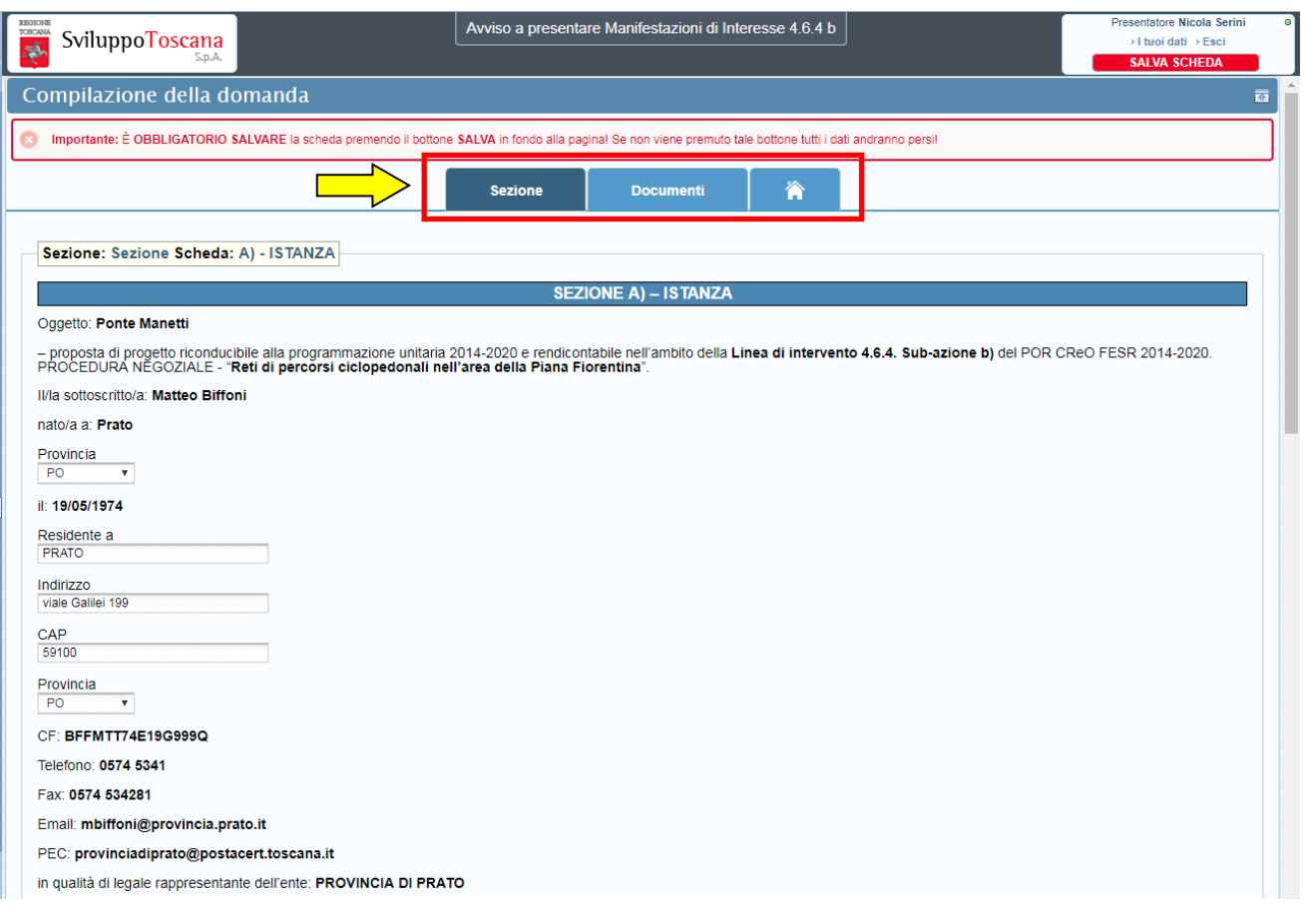

Qui possiamo vedere un esempio di compilazione di una domanda di progetto da parte del presentatore. In evidenza il menu per la navigazione con le sezioni della domanda (Sezione, Documenti), passando sopra il menu con il mouse compariranno le voci delle varie schede da compilare.

#### L'utente presentatore – Controlli automatici

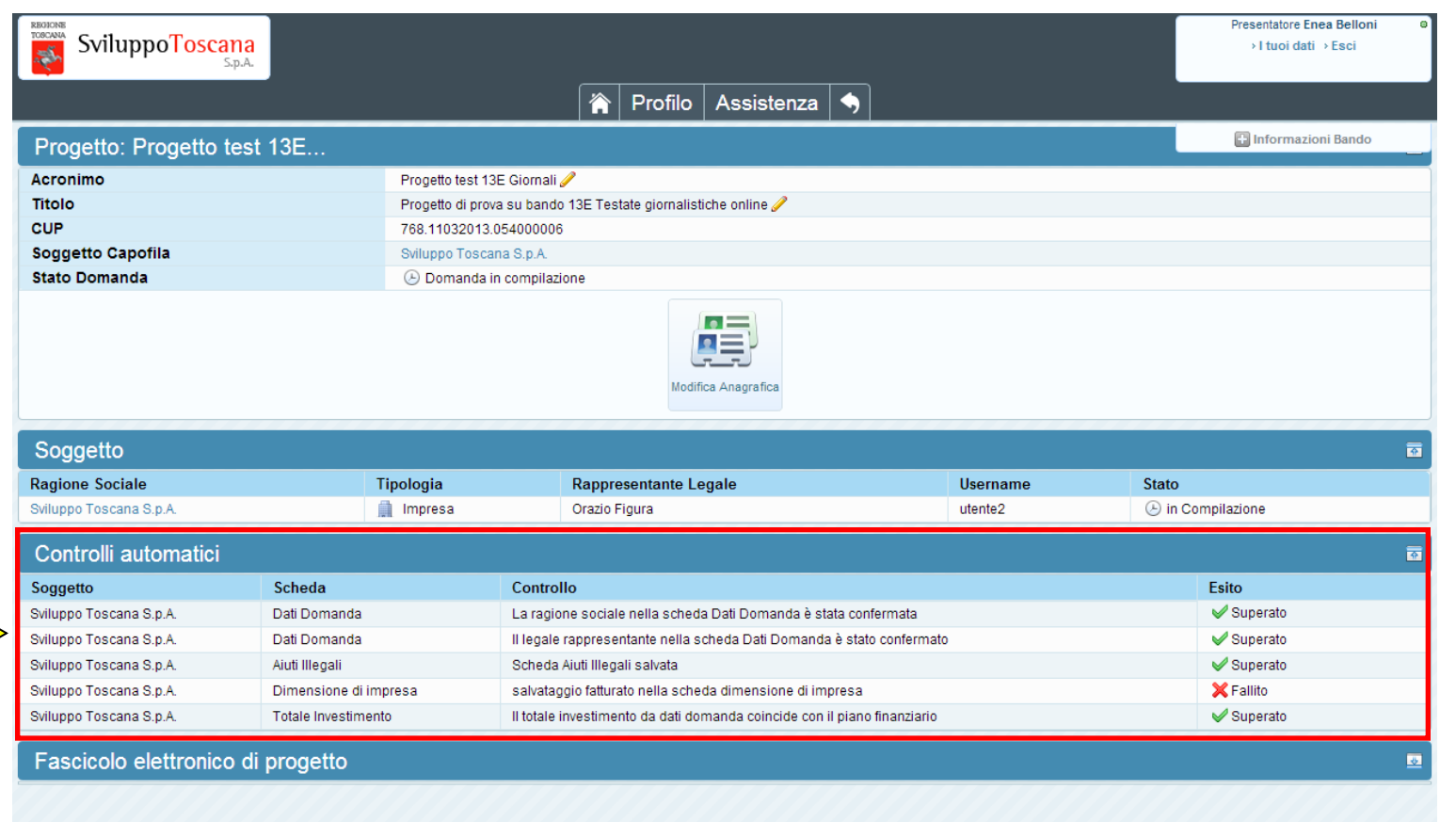

Premendo 'La tua domanda' c'è una **nuova** sezione molto utile all'utente i **controlli automatici**. In questa sezione vengono evidenziati i punti "critici" della domanda che se non compilati o compilati erroneamente impediscono alla domanda di essere chiusa. Nei controlli viene evidenziato il soggetto, la scheda di riferimento, il controllo specifico e l'esito (Fallito o Superato).

#### L'utente presentatore – Anteprima domanda

L'utente ha la possibilità durante la compilazione della domanda di effettuare una verifica dei dati della sua domanda premendo il pulsante '*Controlla anteprima*'.

L'anteprima della domanda (dove si evidenzia la filigrana *ANTEPRIMA*) da al presentatore anche l'idea di come sarà la stampa definitiva PDF della sua domanda.

#### **REGIONE TOSCANA**

P.O.R. FESR 2014-2020 - ASSE 4 - Azione 4.6.4 .<br>Sviluppo delle infrastrutture necessarie all'utilizzo del mezzo a basso impatto ambientale anche attraverso iniziative di charginghub Sub-azione a) Sostegno ad interventi di mobilità urbana sostenibile: incremento mobilità dolce-piste ciclopedonali

> **Alla Regione Toscana** Direzione Politiche Mobilità, Infrastrutture e Trasporto Pubblico Locale Via di Novoli 26  $50127 - FIRENZE$

Oggetto: Ricostruzione della passerella ciclopedonale sul torrente Ombrone "Ponte del Manetti" ed opere accessorie (piste ciclabili e impianti).

-- proposta di progetto riconducibile alla programmazione unitaria 2014-2020 e rendicontabile nell'ambito della Linea di intervento 4.6.4. Sub-azione b) del POR CReO FESR 2014-2020. PROCEDURA NEGOZIALE - "Reti di percorsi ciclopedonali nell'area della Piana Fiorentina"

#### **SEZIONE A) - ISTANZA**

Il sottoscritto Matteo Biffoni, nato a Prato il 19/05/1974, in provincia di PO, residente a PRATO indirizzo viale Galilei 199 CAP 59100 provincia PO Codice fiscale BFFMTT74E19G999Q, Telefono 0574 5341, Fax 0574 534281, Email mbiffoni@provincia.prato.it, PEC provinciadiprato@postacert.toscana.it in qualità di legale rappresentante dell'ente PROVINCIA DI PRATO avente sede legale nel comune di Prato (PO), via Via Ricasoli 25 - CAP 59100, CF 92035800488, P.Iva 01785450972.

nell'ambito della Linea di intervento 4.6.4 sub-azione b) Reti di percorsi ciclopedonali nell'area della Piana Fiorentina del POR CReO FESR 2014-2020.

- Vista la Deliberazione di Giunta Regionale n. 1055 del 2 novembre 2016 recante ad oggetto POR FESR 2014-2020 Approvazione da parte della Commissione Europea delle modifiche al Programma di cui alla Decisione di G.R. 5 del 15 dicembre 2015. Presa d'atto.

- Vista la Deliberazione di Giunta Regionale n. 727 del 10 luglio 2017 recante ad oggetto "POR CreO FESR 2014 - 2020 - Asse 4. Azione 4.6.4. b) "Reti di percorsi ciclopedonali nell'Area della Piana Fiorentina" Elementi essenziali della procedura negoziale ai sensi della decisione G.R. N. 4/2014.

Presenta domanda per l'operazione denominata: Ricostruzione della passerella ciclopedonale sul torrente Ombrone "Ponte del Manetti" ed opere accessorie (piste ciclabili e impianti).

**In forma singola** 

◯ In forma congiunta

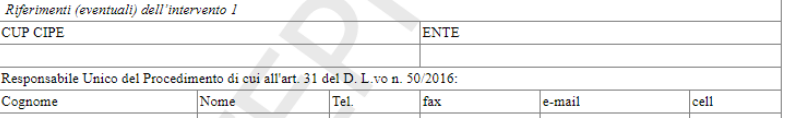

#### L'utente presentatore – Chiudi compilazione

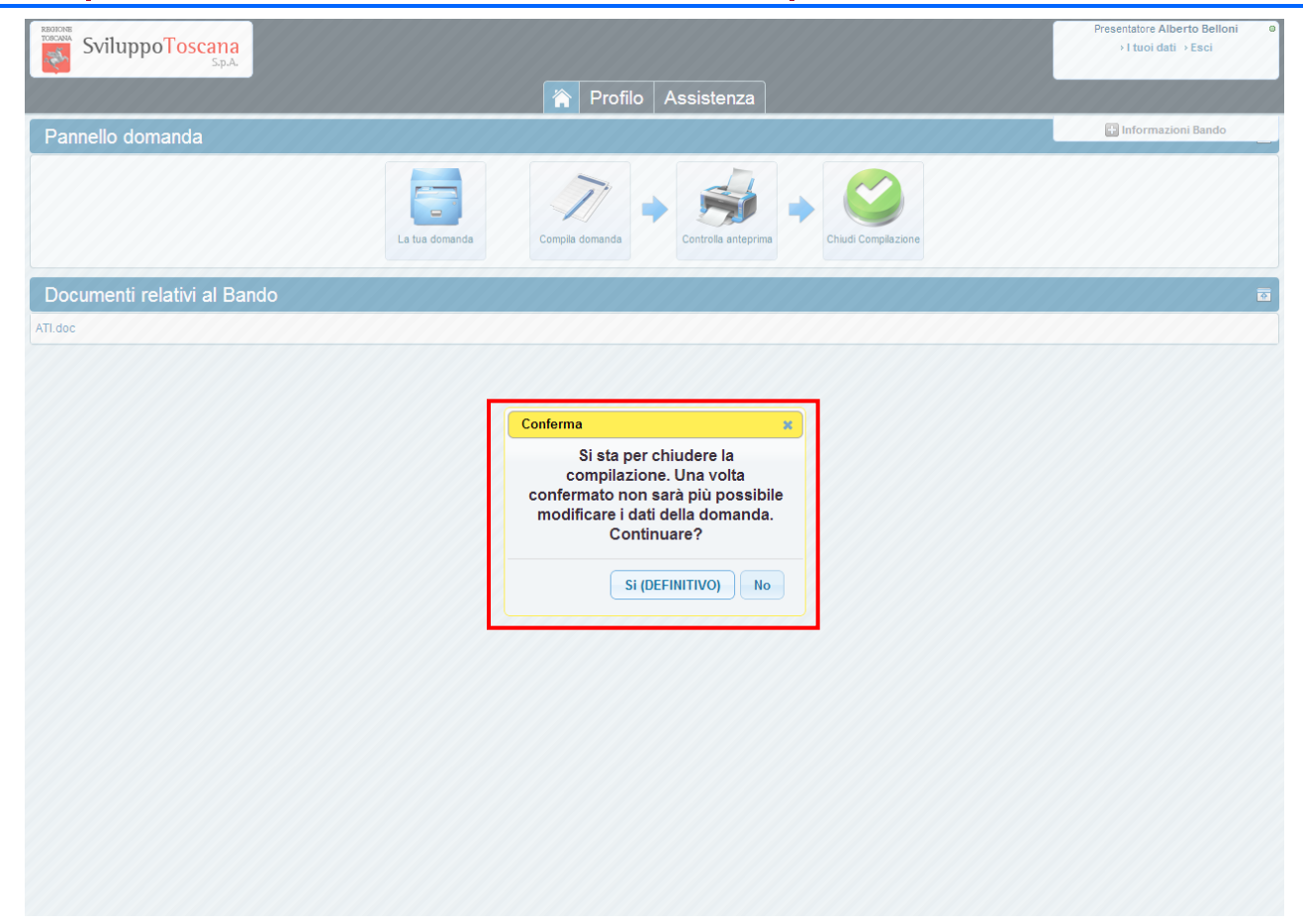

Dopo aver completato la compilazione della domanda di aiuto (superati una serie di **controlli** di congruenza e obbligatorietà) il presentatore può **chiudere definitivamente la compilazione** della domanda con il pulsante 'Chiudi compilazione'. In evidenza la finestra di avvertimento che la chiusura della compilazione sarà definitiva.

SviluppoToscana S.p.A.

#### L'utente presentatore – Domanda chiusa

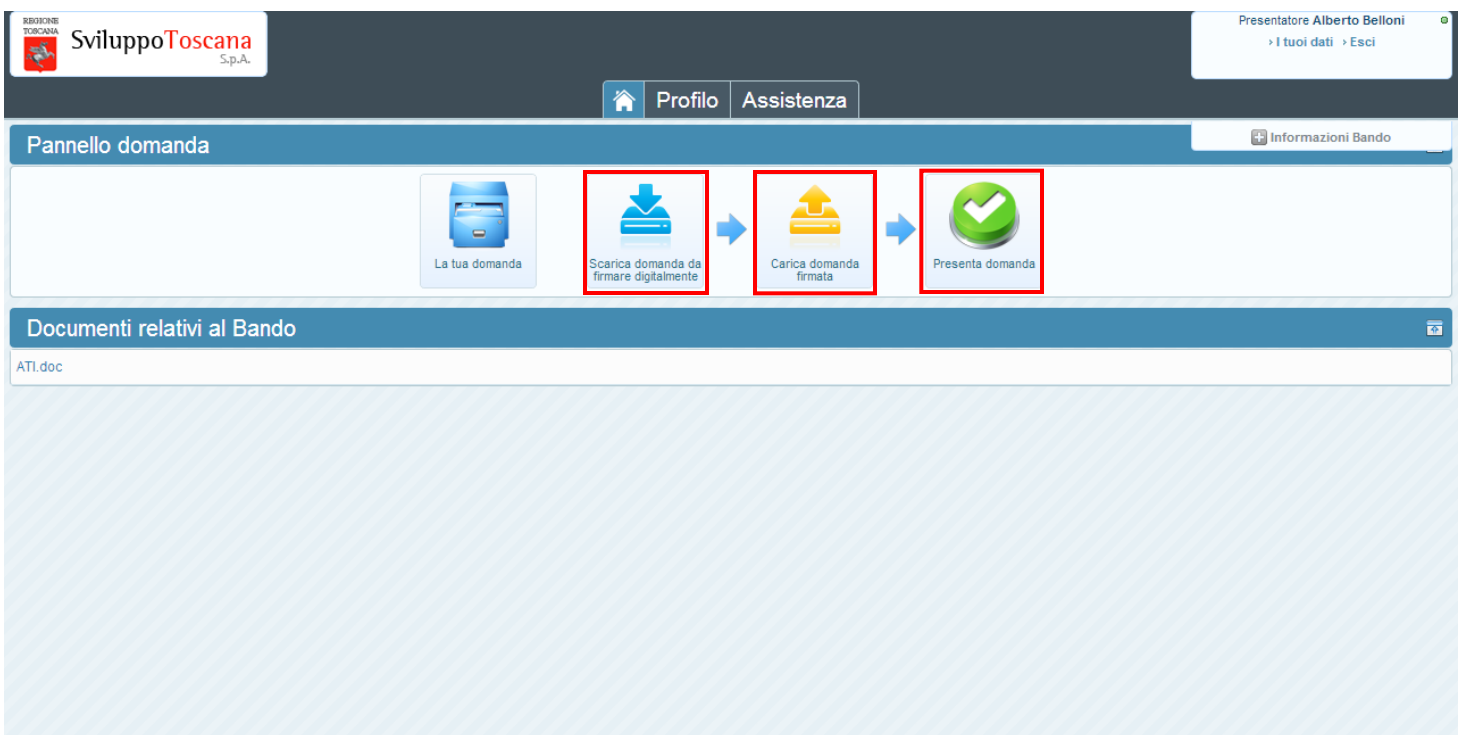

Dopo aver chiuso definitivamente la domanda nessuna modifica è più possibile (il bottone 'Compila' infatti non è più presente). In evidenza sulla sinistra il pulsante 'Scarica domanda da firmare digitalmente' (effettuerà il download del PDF della domanda di progetto da scaricare, firmare e ricaricare attraverso il bottone in evidenza al centro) e 'Presenta Domanda' che il presentatore utilizza per notificare al sistema che la domanda è stata firmata digitalmente e ricaricata nel sistema, concludendo così **definitivamente** la procedura di presentazione telematica della domanda di progetto.

N.B.: Il sistema permetterà, tramite verifica, di ricaricare **solo** il file della domanda (scaricato dal sistema) firmato.

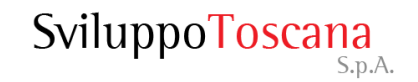

#### L'utente capofila – Scarica domanda

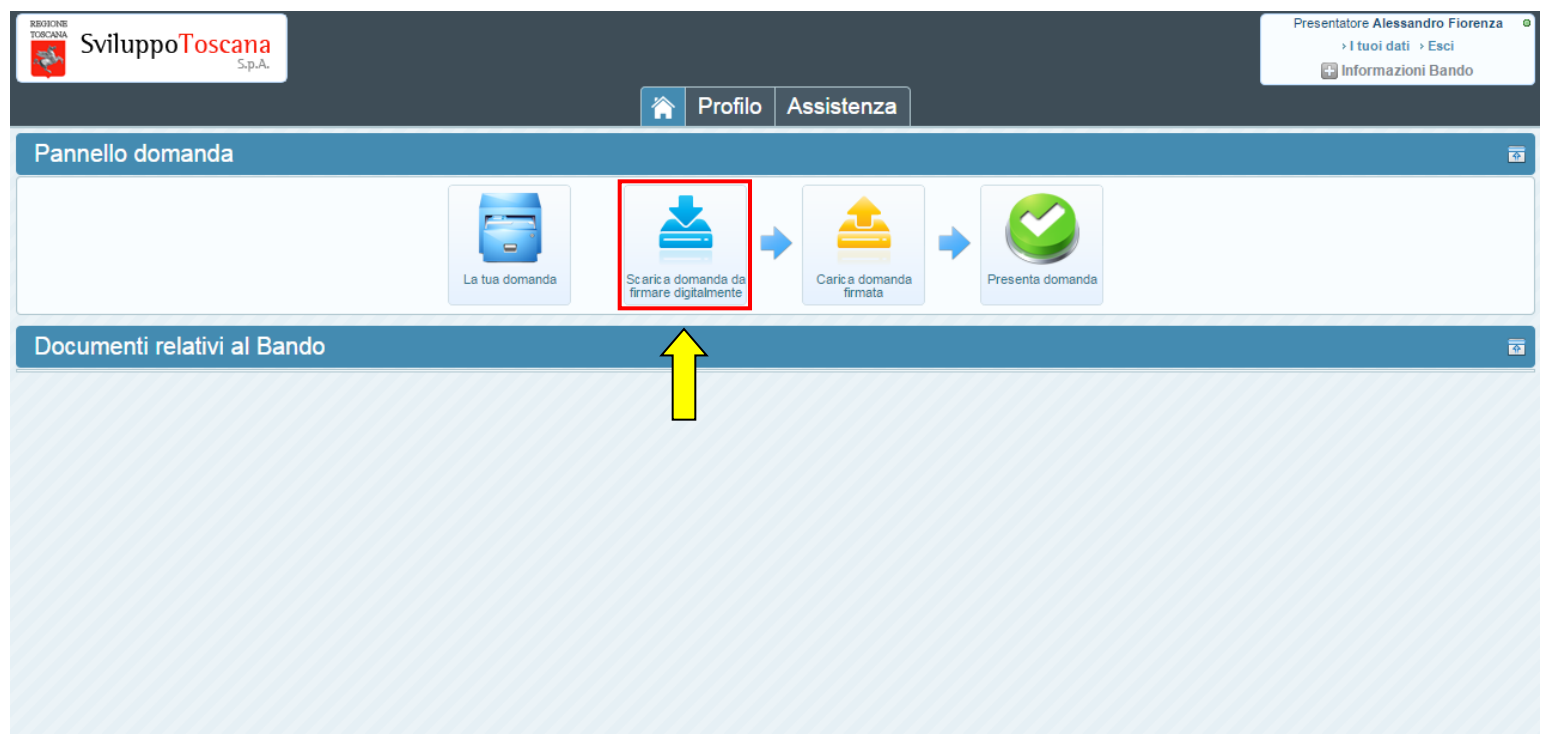

Premendo 'Scarica domanda da firmare digitalmente' il sistema effettuerà il download del file (PDF con estensione .st) della domanda di progetto da scaricare, firmare e ricaricare sul sistema attraverso il bottone "Carica domanda firmata".

N.B. Per rendere più semplice la procedura abbiamo realizzato una guida dettagliata alla firma digitale delle domande. La guida è disponibile al seguente indirizzo web:

http://www.sviluppo.toscana.it/guida\_firma\_digitale/

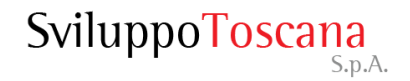

#### L'utente presentatore – Carica domanda firmata

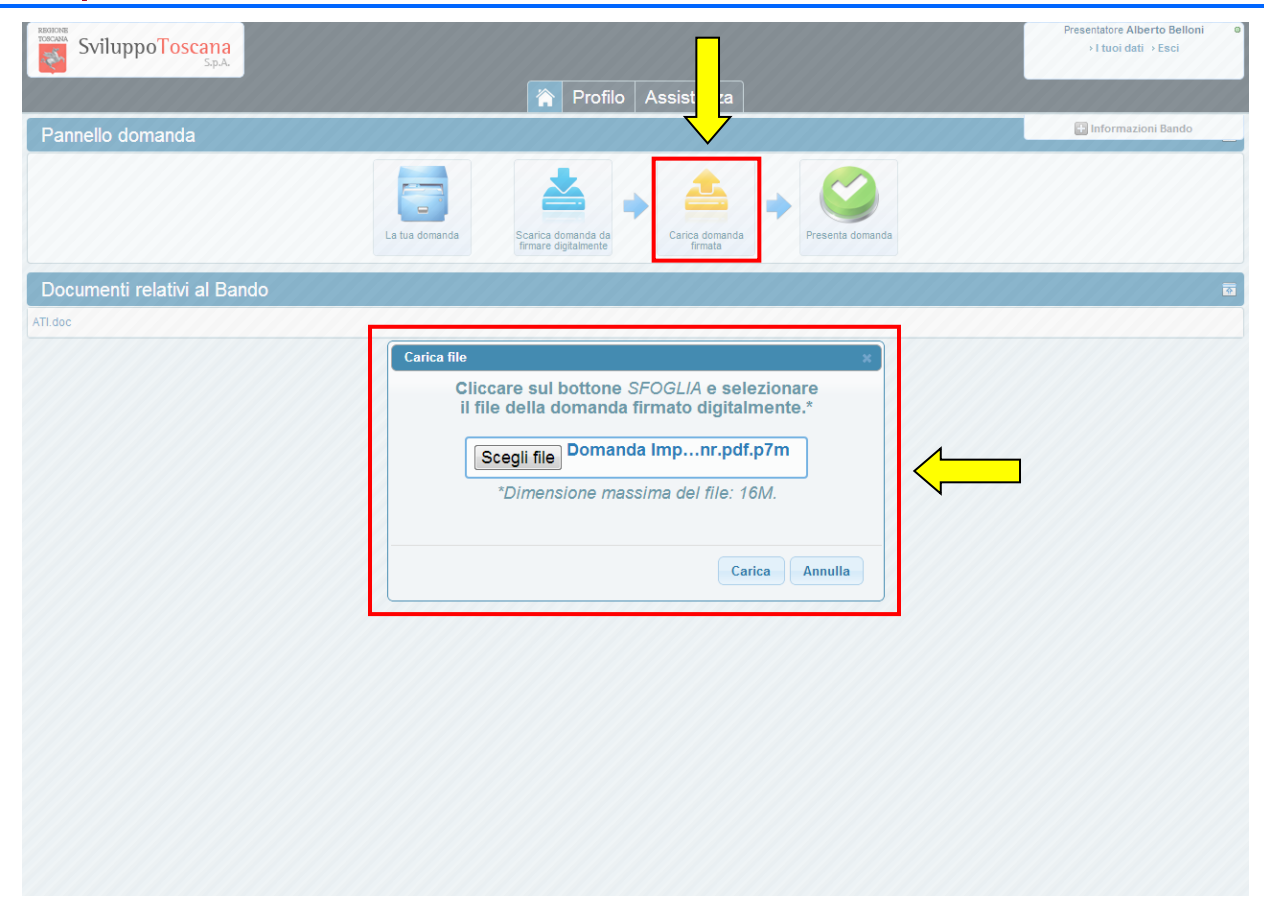

Una volta che **il legale rappresentante dell'impresa** ha apposto la firma digitale sul file PDF è necessario, per completare la procedura di presentazione, ricaricarlo sul sistema cliccando sul bottone 'Carica domanda firmata' (vedi dettaglio). Il sistema a questo punto **verifica** la **firma digitale** e che il contenuto del file sia **esattamente lo stesso** di quello scaricato. Se il caricamento è andato a buon fine, alla fine della procedura, appare un messaggio verde al di sotto del pannello domanda che indica il caricamento del file.

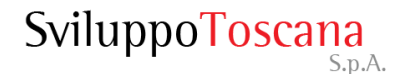

#### L'utente presentatore – Avviso firma domanda

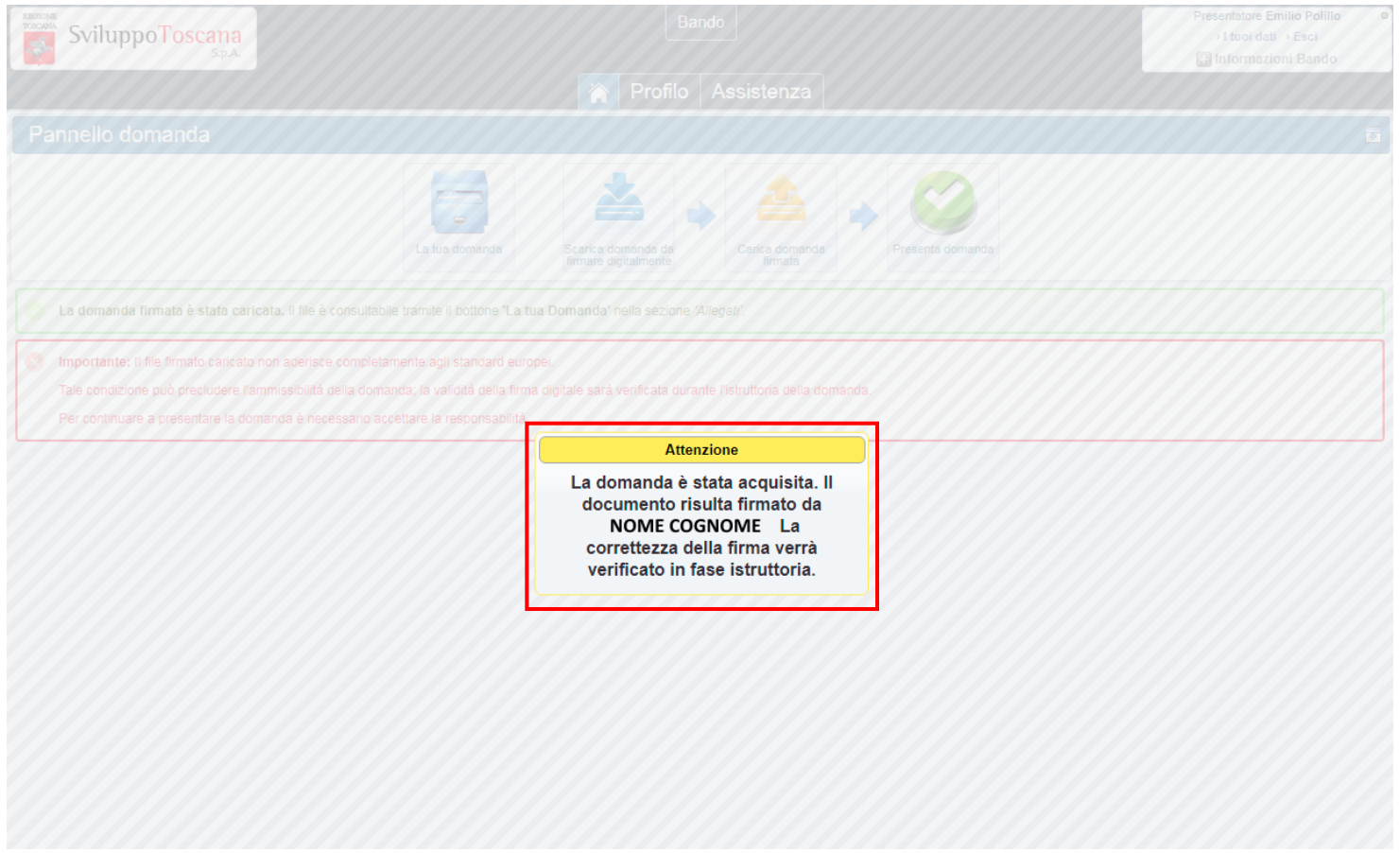

A questo punto <u>se c'è un potenziale problema</u> sulla firma digitale, il sistema notifica la cosa con un messaggio di avviso (evidenziando anche il Nome e Cognome del firmatario) ma ricorda che la correttezza della firma sarà comunque **verificata in fase istruttoria**.

#### L'utente presentatore – Messaggio di avviso

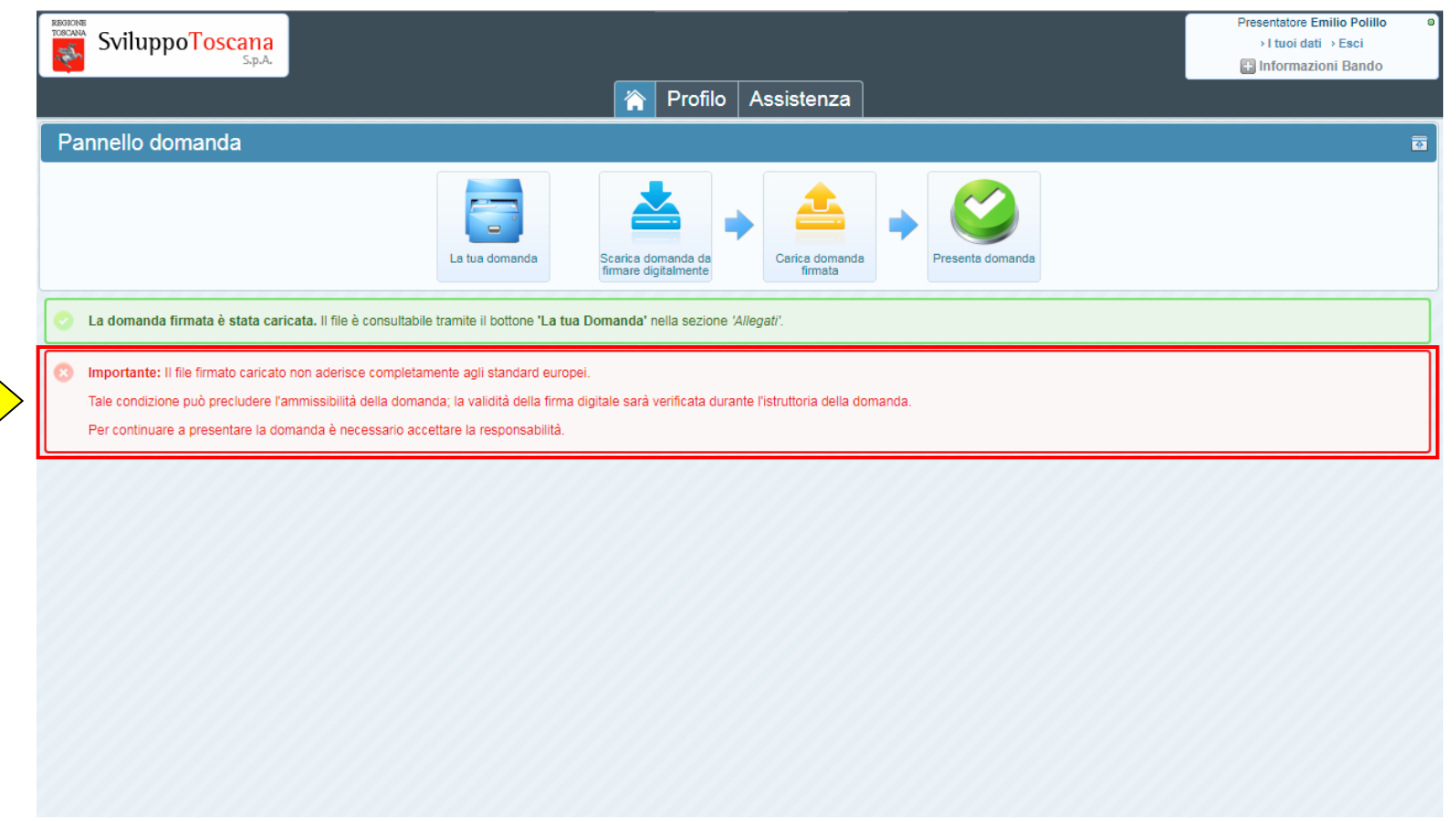

Se c'è un potenziale problema sulla firma digitale, il sistema notifica la cosa anche con un messaggio importante che rimane presente nel menu principale (vedi dettaglio). Il messaggio specifica inoltre che al momento della presentazione sarà necessario accettare l' assunzione di responsabilità per poter presentare la domanda.

### L'utente presentatore – Assunzione di responsabilità

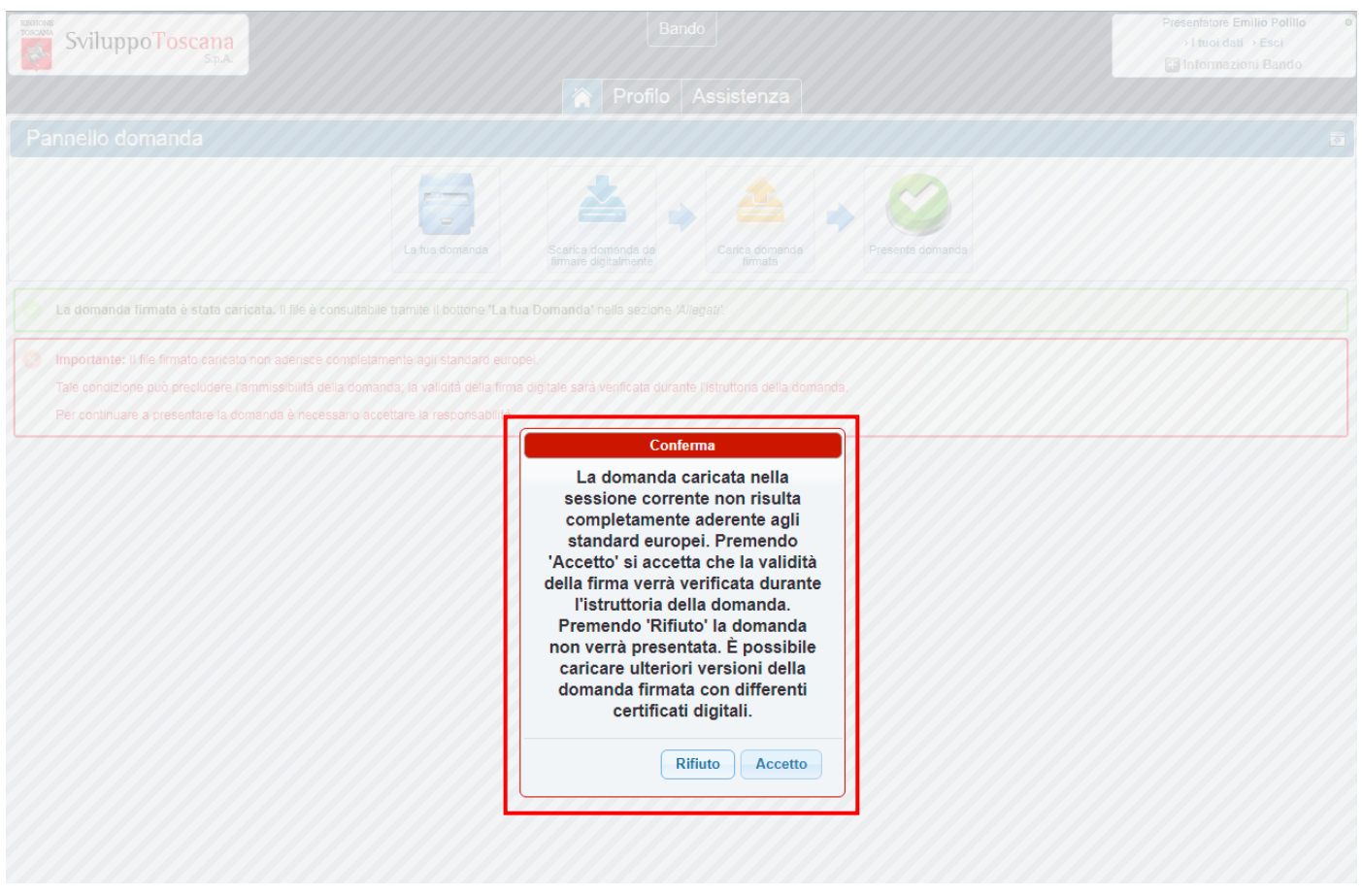

Se c'è un potenziale problema sulla firma digitale, premendo il pulsante 'Presenta Domanda' il sistema notifica e spiega la cosa chiedendo se si vuole comunque proseguire (premendo **Accetto**) e presentare la domanda o rinunciare (premendo **Rifiuto**). Se si preme 'Rifiuto' è sempre possibile ripetere la procedura di firma e ricaricare nuovamente la domanda firmata con altri certificati digitali.

#### L'utente presentatore – Presenta domanda

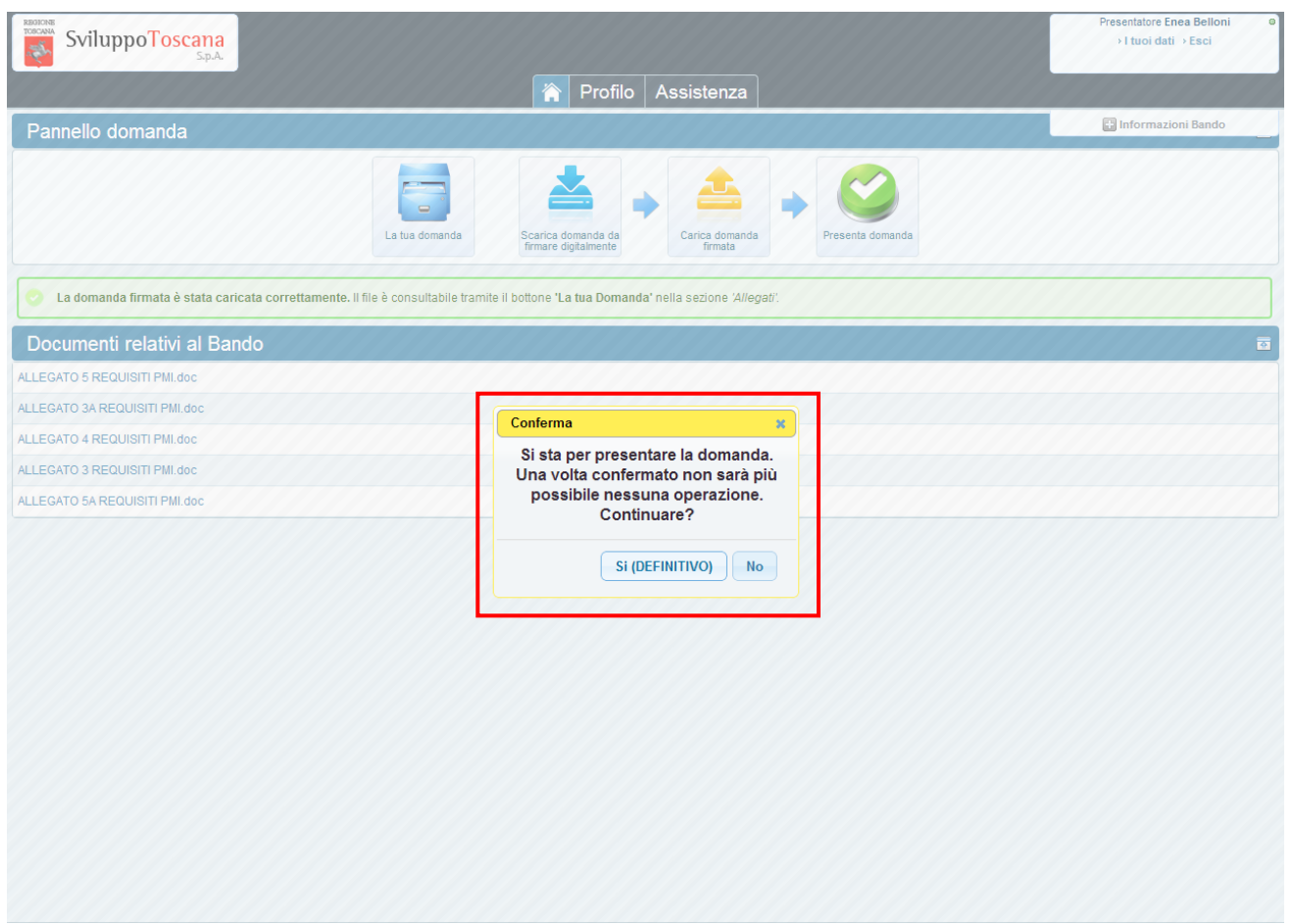

Se non ci sono stati problemi con la verifica della firma o se si è accettata l'assunzione di responsabilità si può concludere la procedura di **presentazione**. A questo punto il sistema notifica che non sarà più possibile effettuare **nessuna** operazione dopo la presentazione e chiede la conferma per continuare.

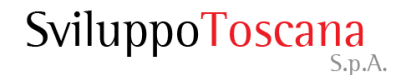

#### L'utente presentatore – Domanda presentata

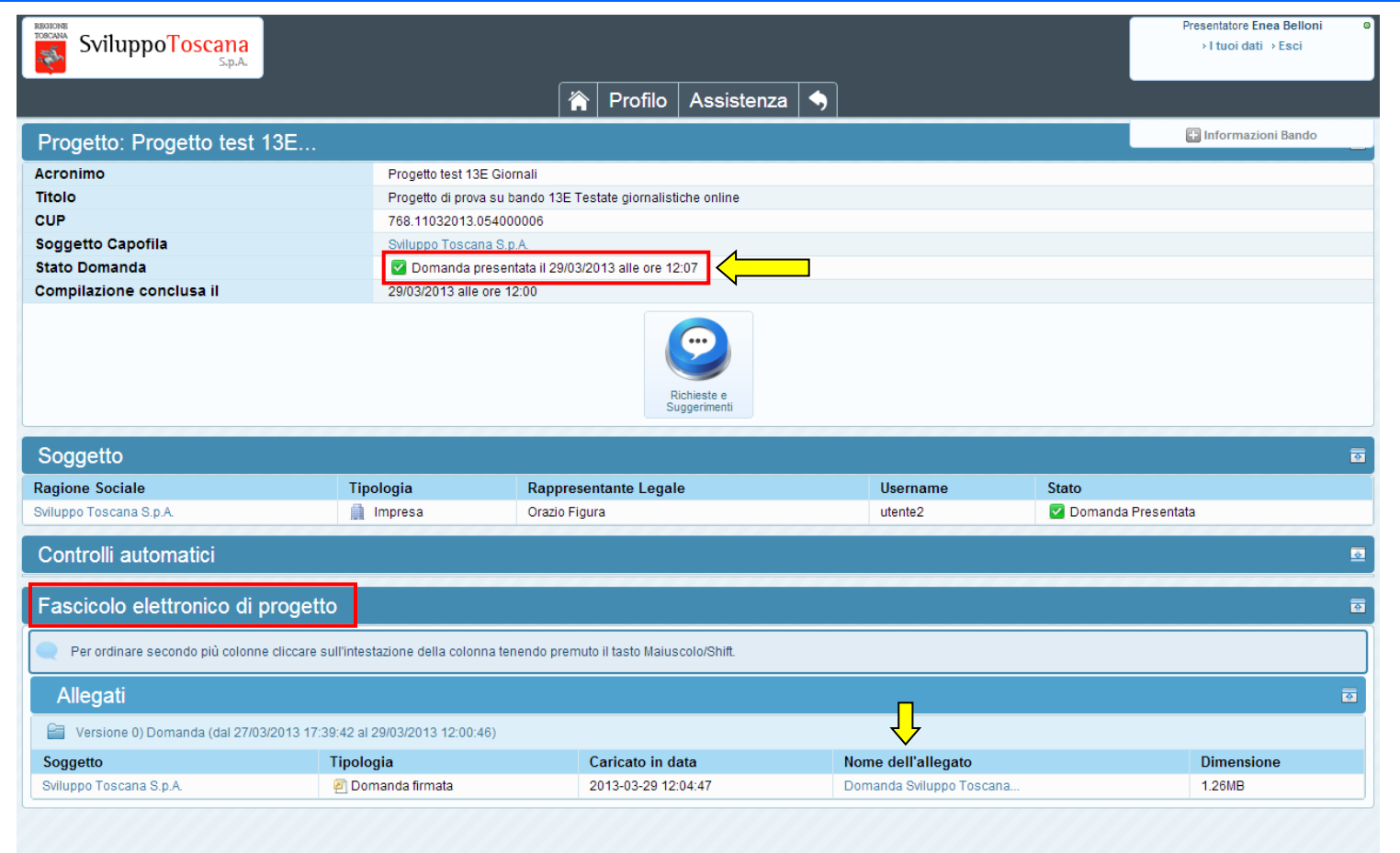

Dopo aver presentato la domanda, viene evidenziata la **data di presentazione** (molto importante perché fa fede ufficialmente per la scadenza del bando) e nessuna operazione è più possibile. Rimane disponibile il 'Fascicolo elettronico di Progetto' in sola consultazione dove troveremo il PDF della domanda firmata e tutti gli allegati.

#### L'utente presentatore – Feedback

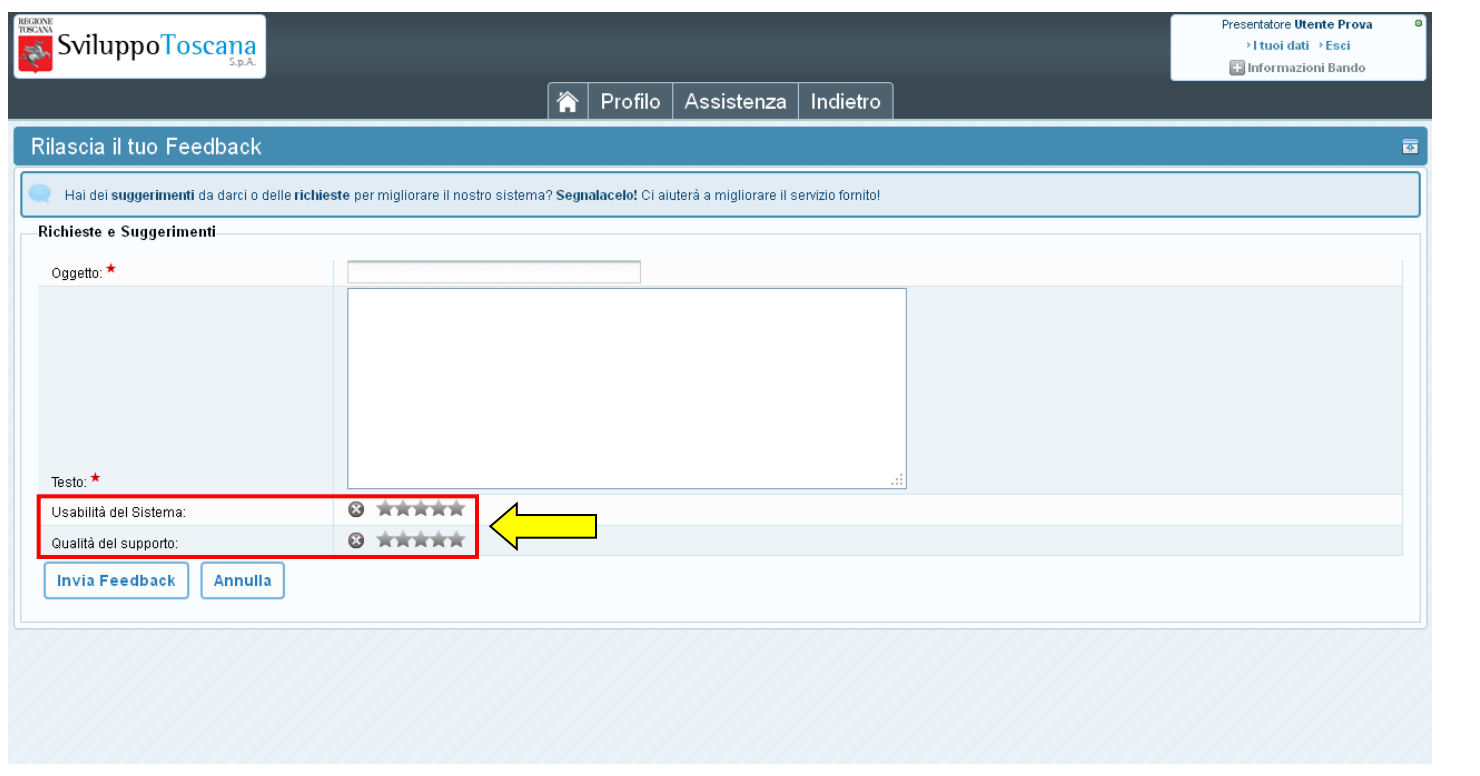

Una volta presentata la domanda è possibile lasciare un feedback ai servizi informatici riguardante il sistema gestionale (premendo il pulsante 'Richieste e Suggerimenti'). L'utente ha la possibilità di inviare suggerimenti, richieste e caratteristiche che ritiene sarebbero utili al miglioramento del sistema e quindi del servizio erogato. In evidenzia anche il **sistema di rating**, con cui l'utente può dare un voto all'usabilità del sistema ed alla qualità del supporto tecnico.

Esistono 2 tipi di dati su cui è importante prestare la massima attenzione onde evitare di inviare al sistema dati ambigui o incoerenti, e sono il tipo **valuta** e il tipo **data**.

Vediamo 2 esempi di inserimento corretto dei dati:

- **Tipo valuta**: per i dati numerici di tipo valuta è importante ricordarsi di NON inserire i separatori delle migliaia e mettere il punto per specificare ev. i decimali (anche se gli importi totali saranno comunque **arrotondati all'euro**) vediamo un es. di compilazione: se si vuole inserire € 80.590,50 si DEVE digitare **80590.50**
- **Tipo data**: le date devono essere inserite o tramite il *calendario*, che si attiva semplicemente premendo sul campo data (opzione consigliata) oppure nel formato standard **gg/mm/aaaa** cioè ad es. 01/09/2010

<span id="page-29-0"></span>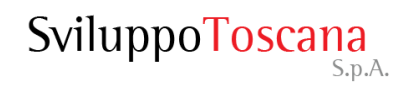

#### Vediamo adesso di chiarire alcune cose sugli allegati.

Durante la compilazione di una scheda progetto è possibile allegare dei file, non ci sono particolari vincoli sui tipi di file da allegare (il sistema può gestire qualunque tipo di file) anche se è consigliabile usare formati standard come **pdf** o **jpg**.

Solitamente nella scheda si trovano dei punti specifici (*campo upload*) dove poter allegare file, utilizzando il pulsante "**Sfoglia…**" è possibile cercare il file da allegare sul proprio computer e poi inviarlo al nostro sistema gestionale premendo il pulsante **SALVA**.

<span id="page-30-0"></span>• **Revisioni**: se si invia due file nello stesso campo di upload NON si sono inviati due file ma una revisione del primo file. Il sistema lo considera in automatico una **revisione** quindi visualizzerà solo **l'ultimo inserito** in ordine di tempo.

 $\triangleright$  Invio di più file dello stesso tipo.

Può capitare di dover inviare più file dello stesso tipo nello stesso campo di upload, in questo caso la procedura corretta è quella di raccogliere tutti i file in una cartella compressa (zip) ed allegare la cartella.

• **Dimensioni massime di upload**: sebbene il limite di dimensione agli upload per singolo file che abbiamo imposto sia effettivamente alto (128MB), è sconsigliabile allegare file grandi poiché l'upload di un file è totalmente a carico del client (con i propri limiti di velocità di upload), quindi un file di grandi dimensioni rischia facilmente di mandare il server in timeout (per motivi di sicurezza la connessione dopo un certo tempo viene interrotta) e quindi non farle allegare nulla.

## Riferimenti utili

Indirizzo pagina informativa Bando:

http://www.sviluppo.toscana.it/464b/

Indirizzo web sistema gestionale:

https://sviluppo.toscana.it/464b/

Indirizzo web centro di supporto con ticket:

http://ticket.sviluppo.toscana.it/

Supporto tecnico (Servizi Informatici):

- Email: supporto464b@sviluppo.toscana.it Assistenza su bando e contenuti:
- <span id="page-32-0"></span>Email: assistenza464b@sviluppo.toscana.it